1

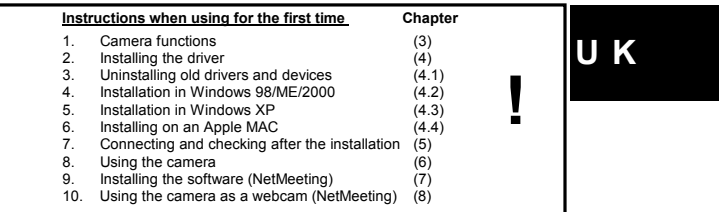

### **1 Introduction**

This instruction manual is for users of the TRUST SPACEC@M 200. Basic<br>knowledge of computers is necessary to install this product. Please contact one of<br>the Trust Customer Care Centers if you have any problems. The last pa

The Trust SpaceC@m 200 can be used to make short films, take photographs (snapshots) or as a webcam during video conferencing.

## **2 Safety**

### **2.1 General information**

- 1. Do not use this device in a damp environment.
- 
- 2. Do not try to repair this device yourself.<br>3. Under the following circumstances, have Under the following circumstances, have the device repaired by qualified personnel:
	- a) The cable or plug is damaged or worn.
	- b) Liquid has entered the device.
	-
- c) The device has been dropped and/or the casing has been damaged. 4. Position the device so that the cables cannot be damaged.

## **3 Functions of the TRUST SPACEC@M 200**

See figure 1 for the functions available with the SpaceC@m 200.

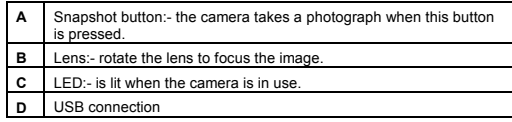

**Table 1: Functions of the SpaceC@m 200**

## **4 Installing the driver**

The driver and software must be installed before you can connect and use the camera on your computer. See the following chapters for instructions on how to install the driver and the software provided with the camera.

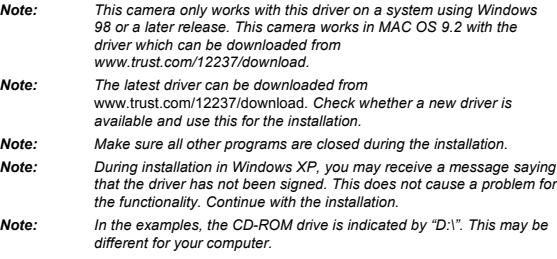

#### **4.1 Uninstalling old drivers and devices**

The most common cause of faults during installation is the presence of a driver for a<br>similar, old device. The best solution is to first remove all drivers related to old<br>devices before installing the new driver.<br>1. Enter

- 
- 
- programs to appear twice. In that case, remove all the programs which appear twice. 4. Restart the computer.

**U K**

### **4.2 Installing the driver in Windows 98 / Windows ME / Windows 2000**

- 1. Insert the CD-ROM into your CD-ROM drive. The installation program will start automatically. If the installation program does not start automatically, start 'Setup.exe' on the CD-ROM. Figure 2 will appear.
- 2. Click on 'TRUST SPACEC@M 200' to install the driver.
- 3. Follow the on-screen instructions. Figure 2 will appear after the installation.
- 4. Connect the TRUST SPACEC@M 200 to a free USB port on your computer. 5. If supplied (see FAQ's), connect the headphones and the microphone to your sound card (refer to the symbols on both plugs).
- 

Install the software programs supplied with the camera after installing the driver. You can read a more detailed description of the installation by clicking on 'Read Manual'.

#### **4.3 Installing the driver in Windows XP**

You cannot use the installation CD-ROM to install the camera in Windows XP. The latest driver needed to install the camera in Windows XP can be downloaded from www.trust.com/12237/download.

- Carry out the following to install the camera correctly. 1. Unzip the driver which you have downloaded from the Internet by double-
- 
- clicking on the file. Next, click on 'OK' and then on 'Close'. 2. Remove any drivers for the SpaceC@m 200 which may already be installed on your computer.
- 3. Disconnect the USB cable from your computer.<br>4. Restart the computer.
- 4. Restart the computer<br>5. Reconnect the USB 4. Restart the Computer.<br>5. Reconnect the USB cable after Windows has restarted.<br>6. The New Hardware Wizard will start.<br>7. Select 'Specify a location'
- The New Hardware Wizard will start.
- 
- 7. Select 'Specify a location'. 8. Go to the location where the driver was unzipped
- (C:\download\drivers\driverXP). 9. Follow the on-screen instructions.
- 10. The camera will now be installed correctly.

#### **4.4 Installing the driver on a MAC system**

*Note: The Trust SpaceC@m 200 does not work in MAC OS X. The Trust SpaceC@m 200 works in MAC OS 9.2.*

A driver needed is not supplied for a MAC computer. The driver needed to install the camera on a MAC computer can be downloaded from www.trust.com/12237/download.

- 1. An icon will appear on your desktop after downloading the driver.<br>2. Double-click on this icon.
- 2. Double-click on this icon.<br>3. The driver will now be un<br>4. Go to the location where
- 
- 3. The driver will now be unzipped. 4. Go to the location where the unzipped driver is located and double-click on the USBCamera Installer. Whilst being unzipped, the USBCamera Installer icon may be placed on your desktop. 5. The camera will be installed automatically. 6. Connect the camera to a free USB port on your Apple MAC.
- 

7. The camera is now ready for use.

No MAC software is supplied with this camera. In order to be able to use the camera, you must have a software program which

supports the camera. Examples of such a program are Adobe Photoshop and MGI Photosuite. Unlike in Windows, the camera's driver does not have TWAIN Data, which is used to

test the camera. The snapshot function DOES NOT work on a MAC computer, although you can take photographs using a software program which supports this function.

## **5 Connecting and checking after the installation**

#### **5.1 Connecting**

*Note: The driver must be installed on your system before connecting the camera (see chapter 4).*

*Windows may ask you to connect the USB cable whilst installing the software (see figure 3).*

1. Start Windows.

2. Connect the USB cable to a free USB port on your computer. A beep will be heard from the camera.

The camera will turn on automatically and be detected by Windows. The driver will be found automatically. Follow the on-screen instructions to complete the detection of the camera.

You may be requested to insert your Windows CD-ROM into your CD-ROM drive. If this is the case, replace the Trust Installation CD-ROM with the Windows CD-ROM.

When connecting the camera in Windows 2000 or Windows XP, it is possible that your system may display a message saying that the driver has not been *signed*. You can ignore this message, because it does not affect the functionality of the driver. It only means that the driver had not (yet) been fully certified by Microsoft at the time this instruction manual was written. Click on 'Yes' to continue with the installation.

#### **5.2 Checking**

After installing the device and the driver, the following are installed on your computer and can be checked:

'Start – Settings – Control Panel'. Double-click on the 'System' icon and select the 'Device Manager' tab. - Imaging Device – Trust SpaceC@m 200

4

'Start – Settings – Control Panel' and then double-click on the 'Add/Remove Programs' icon.

- Trust SpaceC@m 200

Start - Programs - Trust –Trust [SpaceC@m](mailto:SpaceC@m) 200<br>- Trust [SpaceC@m 2](mailto:SpaceC@m)00<br>- Uninstall Trust SpaceC@m 200

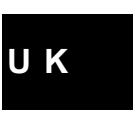

5

**Note:** The information given above will vary when the installation has been<br>altered by the user (for example, not everything has been installed or<br>locations other than the default locations have been selected). *Note: Deviations may also occur as a result of using new drivers available on the Internet.*

*Note: The location or name may vary in the 'Control Panel' for different operating systems.*

## **6 Using the SpaceC@m 200**

## **6.1 TRUST SPACEC@M 200 software**

The TRUST SPACEC@M 200 program is installed during the installation of the camera. Follow the instructions given below to use this program.

### **6.1.1 Description of the functions**

- 1. Click on 'Start Programs Trust SpaceC@m 200' and click on 'TRUST SPACEC@M 200'. Figure 4 will appear.
- 2. See the table below for a description of the various functions available in the program.

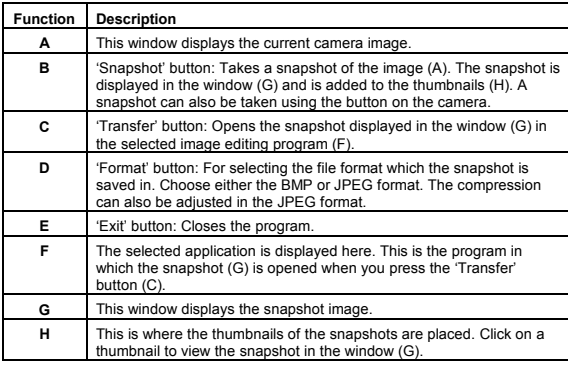

**Table 2: Driver functions**

#### **6.1.2 Advanced image settings**

Follow the instructions given below to adjust the image settings.

# *Note: Only adjust the settings if necessary. If the image settings are incorrect, this may cause problems for other applications (for example, NetMeeting).*

- 1. Click on 'Options' in the menu bar.
- 2. Select 'Capture Filter'. Figure 5 will appear. See the table below for a description of the various functions.

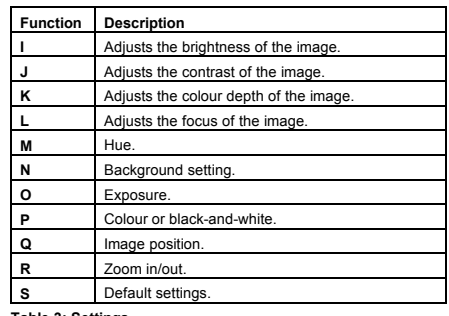

**Table 3: Settings**

- 3. Click on 'Options' in the menu bar.
- 4. Select 'Video Format'. Figure 6 will appear. See the table below for a description of the various functions.

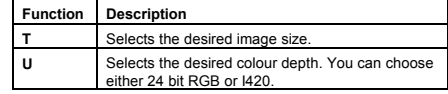

**Table 4: Settings**

#### **6.1.3 Taking a snapshot**

- Follow the instructions given below to take and edit a snapshot.
- 1. Click on the 'Snapshot' button (B, figure 4) or the camera button to take a snapshot. The image will be displayed in the window (G) and will be added to the thumbnails (H) (see figure 4).
- 2. A maximum of 10 thumbnails can be displayed. If more snapshots are taken, you will receive a message telling you to save or delete some images. Click on 'Photo' in the menu bar (see figure 4).
- 3. Click on 'Save As' if you wish to save the selected image. Click on 'Delete' if you wish to delete the selected image.
- 4. You can also open the image in an image editing program. Click on the thumbnail (H) of the image you wish to edit. The selected image will be visible in the window (G) (see figure 4).

**U K**

- 5. Click on 'Options' in the menu bar.
- 6. Select 'Transfer to' and then click on the image editing program that you wish to use (for example, Ulead Photo Express). The selected application will be displayed in window (F) (see figure 4).
- 7. Click on the 'Transfer' button (C). The image will be opened in the application which you have selected. The image can then be edited and saved. If necessary, see the Help function of the image editing program.

**6.1.4 Zoom in and out**

The SpaceC@m 200 has the option to zoom in on and out of images. Use the function (R) in figure 5 to zoom in and out.

### **7 Installing the software**

## **7.1 Microsoft ® NetMeeting (Windows 98/ Windows ME/ Windows 2000)**

NetMeeting is a program that is supplied with Windows 98 / Windows ME / Windows 2000. With this program, you can use the Trust SpaceC@m 200 as a webcam. NetMeeting is installed as follows:

- 1. Click on the 'Start' button in the bottom left-hand corner of your desktop. Point to Programs -> Accessories -> Internet Tools and click on NetMeeting.
- 2. Click on 'Next' to continue.
- 3. Fill in your details, such as your Christian name, your surname, your e-mail address, your country and a comment that you would like to be displayed in the list. Next, click on 'Next'
- 4. If you do not want to be displayed in the NetMeeting list, select 'Do not list my name in the directory'. Click on 'Next' to continue with the installation. Follow the on-screen instructions.
- 5. You must select a camera during the installation. Select the Trust SpaceC@m 200 as the camera you wish to use for NetMeeting and click on 'Next' to continue.
- 6. Select 'Put a shortcut to NetMeeting on my desktop' if you wish to have a<br>shortcut to NetMeeting on your desktop.<br>Select 'Put a shortcut to NetMeeting on My Quick Launch bar' if you wish to have a shortcut to NetMeeting on your Windows taskbar. You do not have to select either option if you do not wish to.
- 7. Click on 'Next' to continue with the installation. Follow the on-screen instructions to configure the audio and image settings.
- 8. At the end of the installation process, click on 'Finish' to complete the installation of NetMeeting. NetMeeting will now start automatically.

If you are not able to properly test or configure your audio settings, check whether the sound card and the devices satisfy the system requirements for NetMeeting and/or whether these have been correctly connected and installed.

#### **7.2 Installing Microsoft ® NetMeeting (Windows XP)**

NetMeeting is installed as follows in Windows XP.

1. Click on the 'Start' button in the bottom left-hand corner of your taskbar. 2. Select 'Run'.

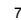

- 3. Type 'conf'.
- 4. The NetMeeting Wizard will appear after approximately 30 seconds.
- 5. Follow the on-screen instructions to install the program.

#### **7.3 Installing Windows Messenger (Windows XP)**

Windows Messenger is already installed in the Windows XP operating system. You can select Windows Messenger from the 'Start' menu to start the program. Follow the instructions to input your personal settings.

Once the program has been installed, you can connect the Trust SpaceC@m 200 to your computer and download recordings. See chapter 5 for instructions on how to connect the camera to your computer.

## **8 Using the camera**

#### **8.1 Using the camera as a webcam (NetMeeting)**

- *Note: A limitation of NetMeeting means that the camera's built-in microphone will not work. It is, therefore, recommended to connect a separate microphone to your sound card so that you can make optimal use of NetMeeting's audio and video functions.*
- 1. Make sure you have an Internet account installed and your speakers and microphone are connected to your sound card before starting NetMeeting.
- 2. Start NetMeeting (Start -> Programs -> Accessories -> Internet Tools -> NetMeeting)
- 3. Two windows will be opened, namely NetMeeting and your Dial-up connection
- *Note: The 'Dial-up Connection' window will NOT appear if you are already connected to the Internet or if you connect to the Internet via an ADSL or cable connection.*
- 4. Fill in your user name and password and click on 'Connect' to connect to the Internet.
- 5. Once a connection has been made with the Internet, only the NetMeeting window will remain visible. The 'Dial-up Connection' window will disappear.
- 6. A number of settings should be made only once.
- Go to 'Tools -> Options…' and click on the 'Video' tab 7. To prevent a mirror image of your camera, do not select
- 'Show mirror image in preview video window'. Image settings, such as the<br>image size and quality, can also be changed in this window. Click on 'OK' to<br>save the new settings and return to the start window of NetMeeting. The once-only settings have now been completed.
- 8. Click on 'View' in the NetMeeting window and select 'My Video (New<br>Window)'. An extra window ('My Video') will now be opened
- 9. Click on the 'Play' button ( **/ / III**) to turn on your current video image. This<br>image will also be seen by the person you make a NetMeeting connection with.

- 10. You are now ready to make a NetMeeting connection. Click on NetMeeting's telephone book icon. A new window will appear.
- 11. In the address bar, type an 'ils server name' (for example, ils.worldonline.nl) and click on 'Enter'.

12. Double-click on a person in the list. A NetMeeting connection will be made. The person may not wish to make a connection with you, because this person may be communicating with somebody else. If this is the case, select somebody else from the list.

You can find other ils server addresses on the Internet.

For more information or solutions to problems, click on '<u>H</u>elp' in NetMeeting's start<br>window. This contains a description of all the functions available with NetMeeting.

#### **8.2 WebCam & Internet**

The Trust SpaceC@m 200 can also be used as a webcam, for example, on your Internet page. An informative site about webcams is given below:

[http://www.camarades.com](http://www.camarades.com/)

## **9 Troubleshooting**

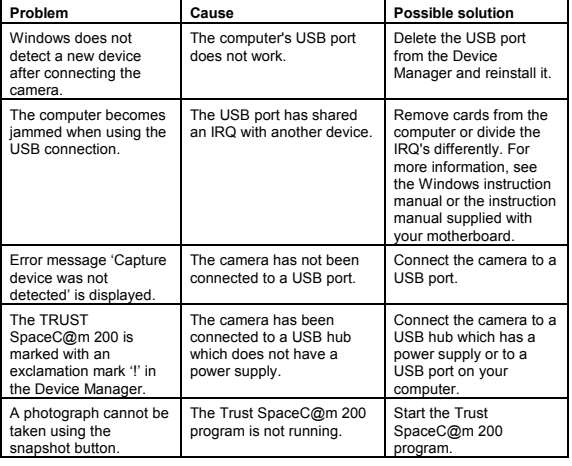

# **U K**

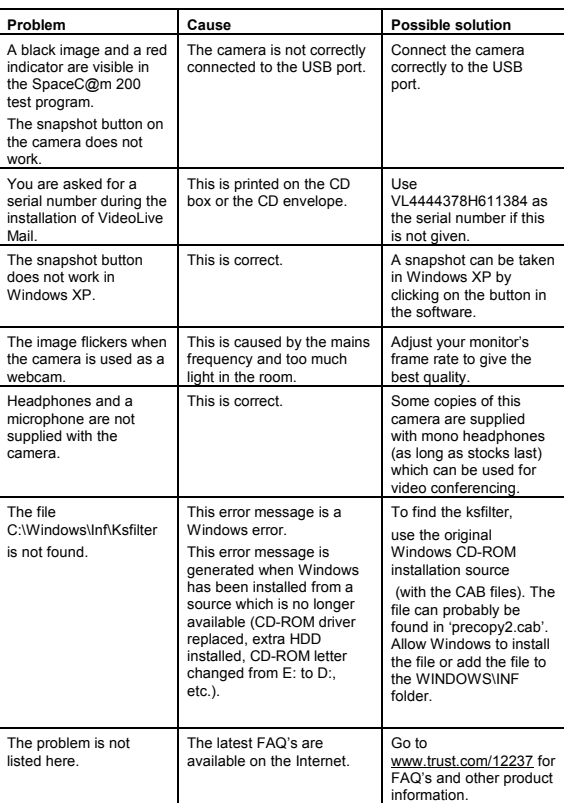